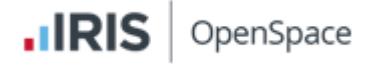

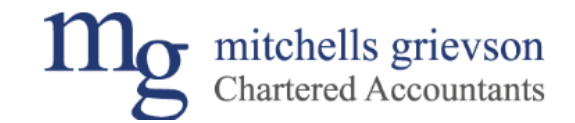

### IRIS OpenSpace - How to activate your account

1. You will receive an email like below. Open the email and click the link to activate your account.

# **JRIS**

# **Activate your Mitchells Grievson Chartered Accountants** account

Dear Mitchellls Grievson,

Your accountant at Mitchells Grievson Ltd has created an account for you on Mitchells Grievson Chartered Accountants so that you can exchange documents instantly and securely. To activate your account please click http://mitchellsonline.irisopenspace.co.uk/account/ confirm/1c4963ca-deb4 and create a password.

If you have any questions regarding Mitchells Grievson Chartered Accountants please contact your accountant at Mitchells Grievson Ltd.

Please note that your use of Mitchells Grievson Chartered Accountants is governed by the terms and conditions, details are available here: http://mitchellsonline.irisopenspace.co.uk/Home/TermsAndConditionsClients.

#### 2. Insert a strong password and ensure all requirements are ticked. Then click 'Set Password'

 $\prod_{\alpha}$  mitchells grievson Chartered Accountants

## Enter your chosen password

Thank you for registering with IRIS OpenSpace, please enter your password below

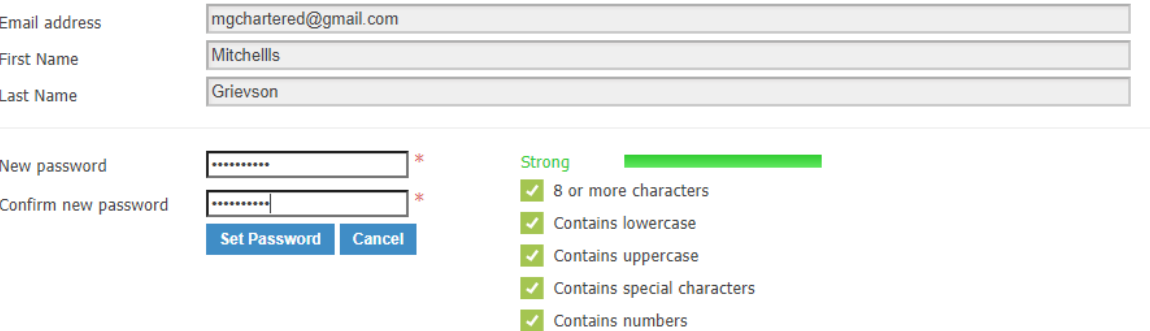

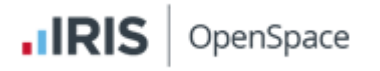

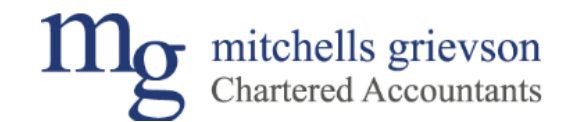

Log out

#### **3. The below confirmation page will open. Click login**

 $\mathbf{m}_{\sigma}$  mitchells grievson Chartered Accountants 6

### **Confirmation Success**

Thank you, your confirmation succeeded. Please log in by clicking the button below.

Login

**4. Enter email address and password and click 'Login'**

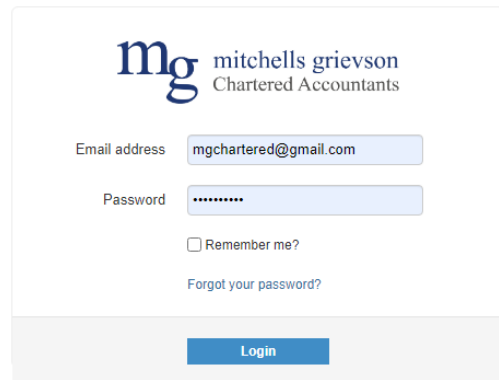

**5. Once logged in, agree terms and conditions and your account is now activated. You can now see any document in your account.**

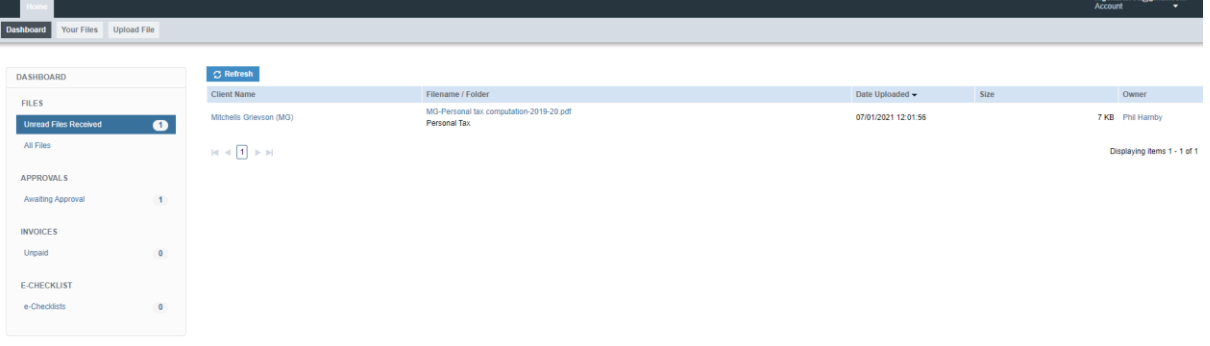

**6. You can now view and approve documents.**